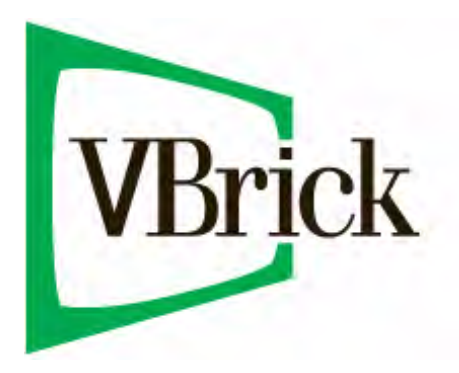

# VBrick v1.0 OSN ViP Quick Start Guide

### **Copyright**

© 2007 VBrick Systems, Inc. All rights reserved. 12 Beaumont Road Wallingford, Connecticut 06492, USA www.VBrick.com

This publication contains confidential, proprietary, and trade secret information. No part of this document may be copied, photocopied, reproduced, translated, or reduced to any machine-readable or electronic format without prior written permission from VBrick. Information in this document is subject to change without notice and VBrick Systems assumes no responsibility or liability for any errors or inaccuracies. VBrick, VBrick Systems, the VBrick logo, StreamPlayer, and StreamPlayer Plus are trademarks or registered trademarks in the United States and other countries. 3Com and the 3Com logo are registered trademarks of 3Com Corporation. Windows Media is a

trademarked name of Microsoft Corporation in the United States and other countries. All other products or services mentioned in this document are identified by the trademarks, service marks, or product names as designated by the companies who market those products. Inquiries should be made directly to those companies. This document may also have links to third-party web pages that are beyond the control of VBrick. The presence of such links does not imply that VBrick endorses or recommends the content of any third-party web pages. VBrick acknowledges the use of third-party open source software and [licenses](http://www.vbrick.com/help/opensource/opensource.html) in some VBrick products. This freely available source code is posted at http://www.vbrick.com/opensource.

### **About VBrick Systems**

Founded in 1997, VBrick Systems, an ISO 9001 certified vendor, is a privately held company that has enjoyed rapid growth by helping our customers successfully introduce mission critical video applications across their enterprise networks. Since our founding, VBrick has been setting the standard for quality, performance and innovation in the delivery of live and stored video over IP networks—LANs, WANs and the Internet. With thousands of video appliances installed world-wide, VBrick is the recognized leader in reliable, high-performance, easy-to-use networked video solutions.

VBrick is an active participant in the development of industry standards and continues to play an influential role in the Internet Streaming Media Alliance (ISMA), the MPEG Industry Forum, and Internet2. In 1998 VBrick invented and shipped the world's first MPEG Video Network Appliance designed to provide affordable DVDquality video across the network. Since then, VBrick's video solutions have grown to include Video on Demand, Management, Security and Access Control, Scheduling, and Rich Media Integration. VBrick solutions are successfully supporting a broad variety of applications including distance learning and training, conferencing and remote office communications, security, process monitoring, traffic monitoring, business and news feeds to the desktop, webcasting, corporate communications, collaboration, command and control, and telemedicine. VBrick serves customers in education, government, healthcare, and financial services markets among others.

# Contents

## 1. OSN ViP Overview

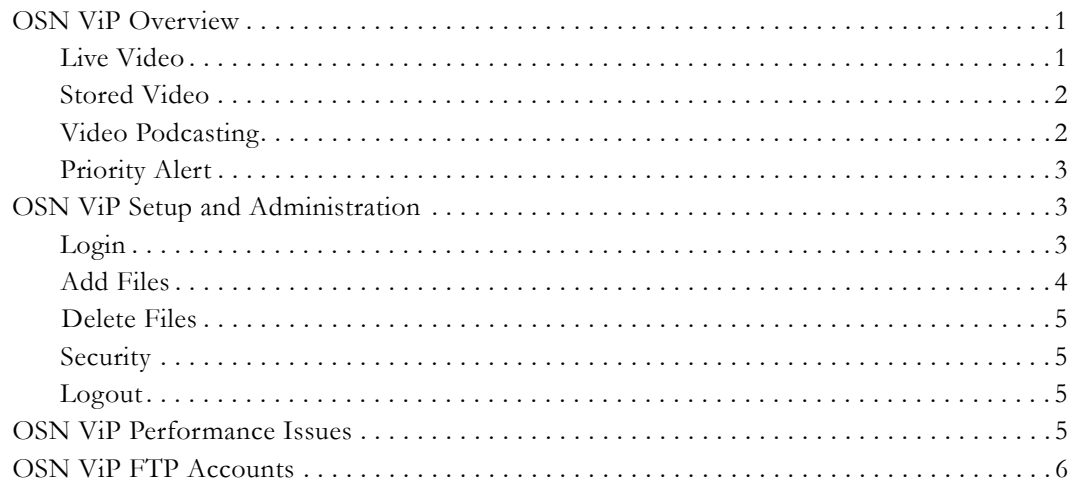

# 2. WM Appliance Configuration

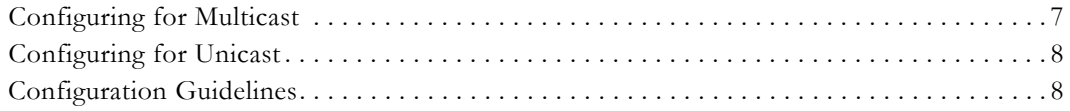

# 3. OSN ViP Installation

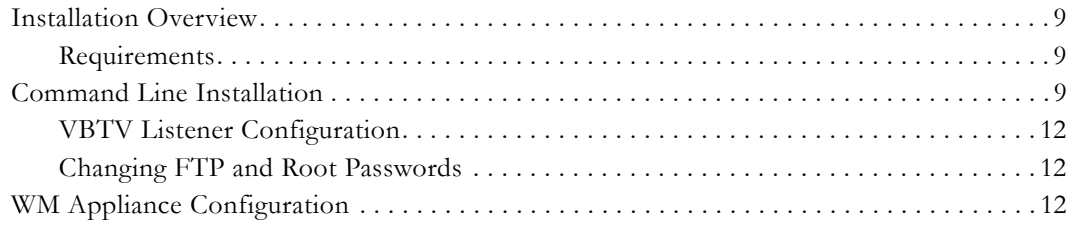

# Chapter 1

# <span id="page-4-0"></span>OSN ViP Overview

#### **Topics in this chapter**

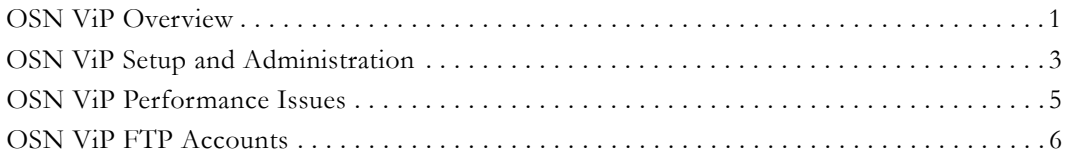

## <span id="page-4-1"></span>**OSN ViP Overview**

VBrick delivers Enterprise IPTV solutions that scale with your needs. The ViP (Video Portal) is VBrick software designed for installation on the 3Com® OSN, transforming the module into a web-based video portal for accessing live streams and on-demand Windows Media® video assets. The OSN (Open Services Networking Module) is Linux-based module integrated within 3Com routers and switches that provides an open service delivery platform for the VBrick ViP. Tightly integrated with the OSN, the ViP enables automated discovery of live video from VBrick WM Appliances, and provides access to stored video assets onboard the OSN's internal storage or via any web server or Windows Media streaming server. The user interface provides the ability to locate available media assets from Windows PCs via an Internet Explorer. The ViP is designed for a variety of online and on-demand applications:

- Live information distribution via video
- Record and archive meeting
- Training and education
- Security monitoring
- Commercial television distribution
- Priority/Emergency video notification

**Note** The ViP plays Windows Media (.wmv) files only. **ViP is a browser-based, Windows application that runs on Internet Explorer 6.0 or higher only.** It is not supported on Firefox and does not run on Linux or Macintosh computers.

### <span id="page-4-2"></span>**Live Video**

The ViP automatically detects VBrick WM video from any number of VBrick appliances. The VBrick appliances may be on the same network as the ViP or they may be located anywhere in the world. The ViP will detect the live video and present it for immediate selection and viewing. Simply select **Live** from the menu and then click on any video title.

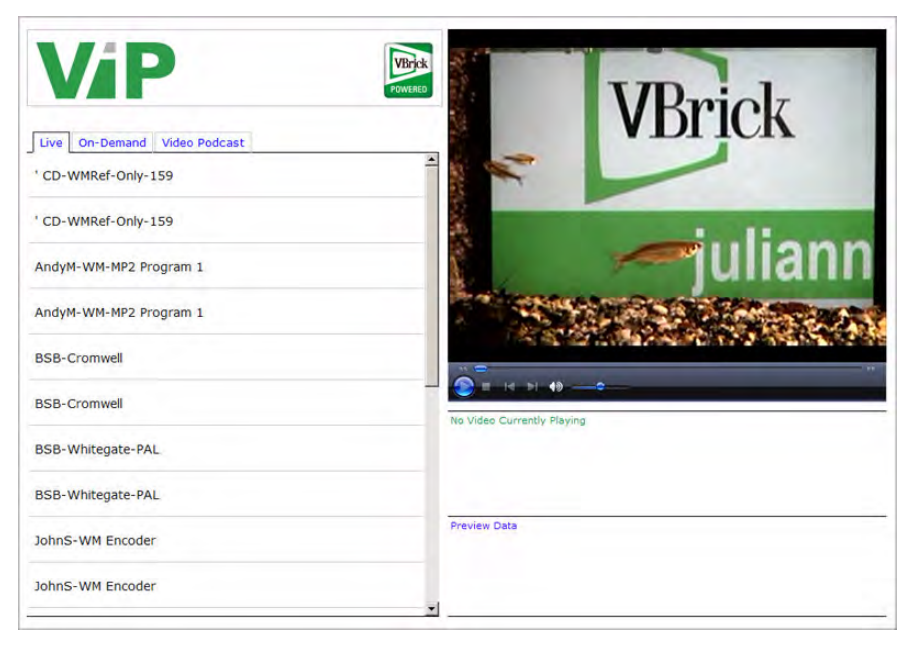

**Figure 1.** Live Video

## <span id="page-5-0"></span>**Stored Video**

The ViP will display a list of stored videos. The stored videos may be uploaded and delivered directly from the ViP's internal hard disk (via progressive download), or the video may come from virtually any local or Internet-connected web server for WM streaming server. Simply select **On-Demand** from the menu and then click on any video title.

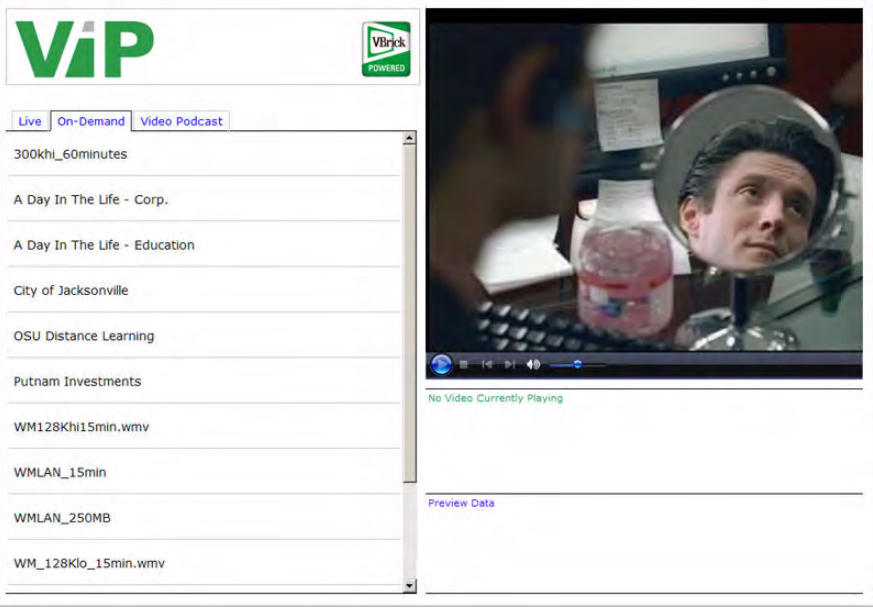

**Figure 2.** Stored Video

# <span id="page-5-1"></span>**Video Podcasting**

The ViP will host and display a list of your video Podcasts. Podcasts are uploaded to the ViP via the "Podcast Transcoder" or a similar third-party tool. The transcoder converts a .wmv

file to an .mp4 and uploads it to the OSN hard drive. *The video plays on your IPod—not on the ViP.* A Podcast subscriber simply enters the provider URL in iTunes (go to **Advanced > Subscribe to Podcast**) or similar viewer to subscribe to the video Podcast.

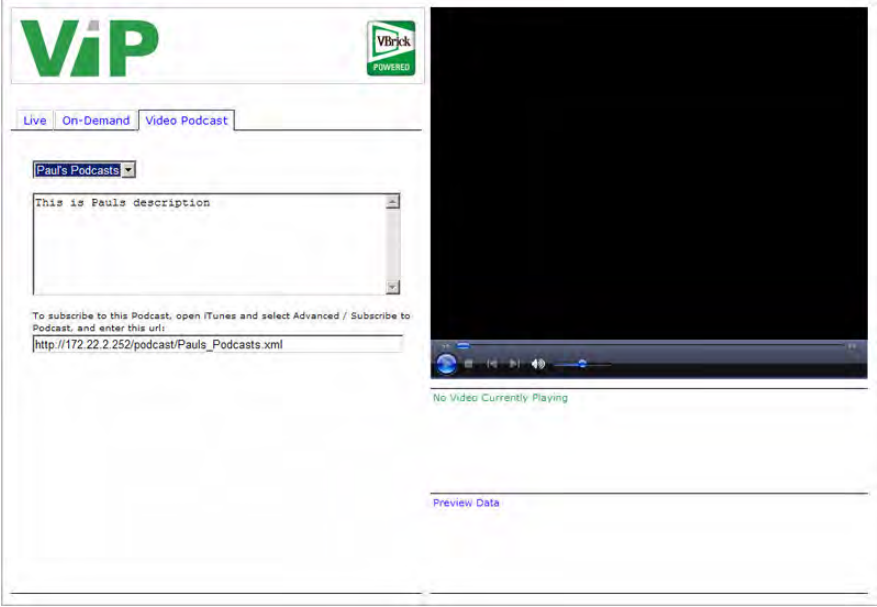

**Figure 3.** Podcast Video

### <span id="page-6-0"></span>**Priority Alert**

When there is a priority event or an emergency, the ViP can be used to automatically open a selected live or stored video on everyone's desktop.

## <span id="page-6-1"></span>**OSN ViP Setup and Administration**

The ViP administration function allows you to add links to live or stored video files, to upload video files, and to delete existing video files. The ViP software uses the configured OSN IP address and/or domain and delivers the default home page. For example, if the IP address of the OSN is 123.123.123.123, then a viewer need only enter this to access the viewing pages.

### <span id="page-6-2"></span>**Login**

The administration page is launched by appending /vip/admin to the IP address of the ViP (for example http://123.123.123.123/vip/admin). The user name is always admin and cannot be changed. The password can be changed on the **[Security](#page-8-1)** tab.

**Table 1.** Default Username and Password

| Username | admin  |
|----------|--------|
| Password | vbrick |

## <span id="page-7-0"></span>**Add Files**

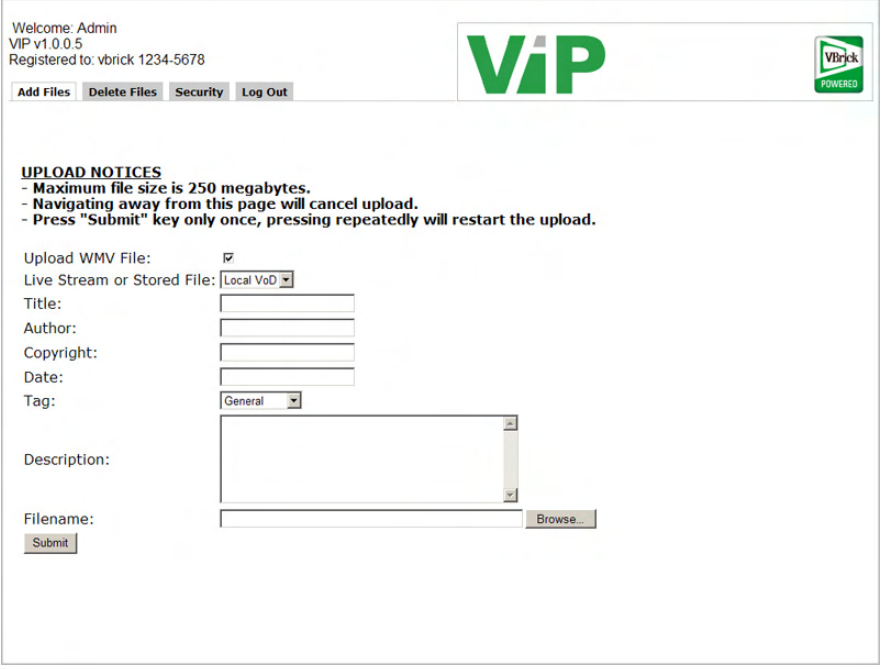

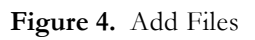

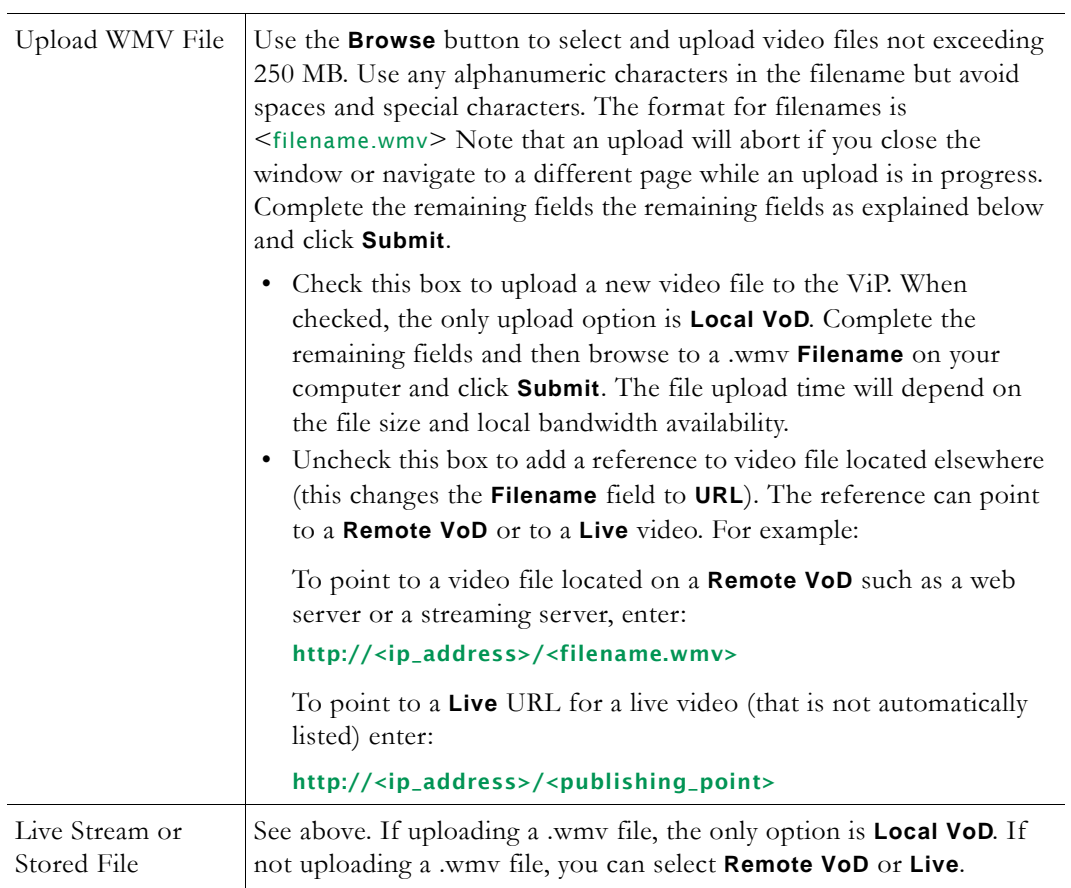

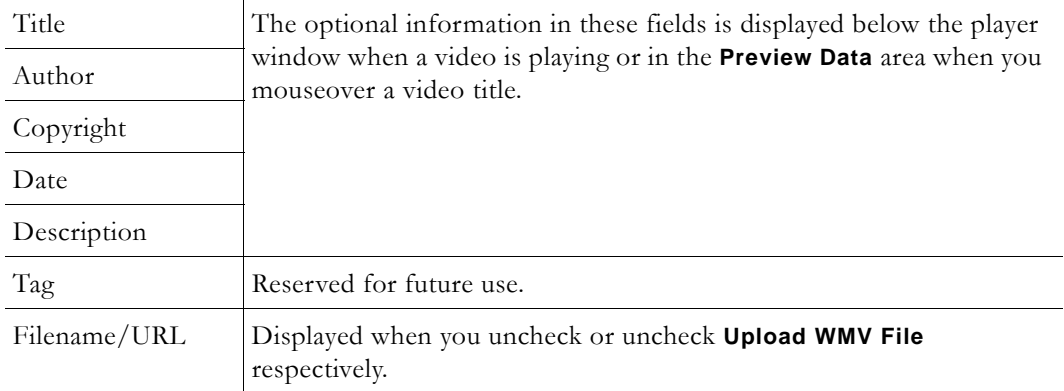

### <span id="page-8-0"></span>**Delete Files**

Select **Delete Files** to remove any video file or reference that has been set by **Add Files**. Simply check the video to delete and click **Remove Video(s)**.

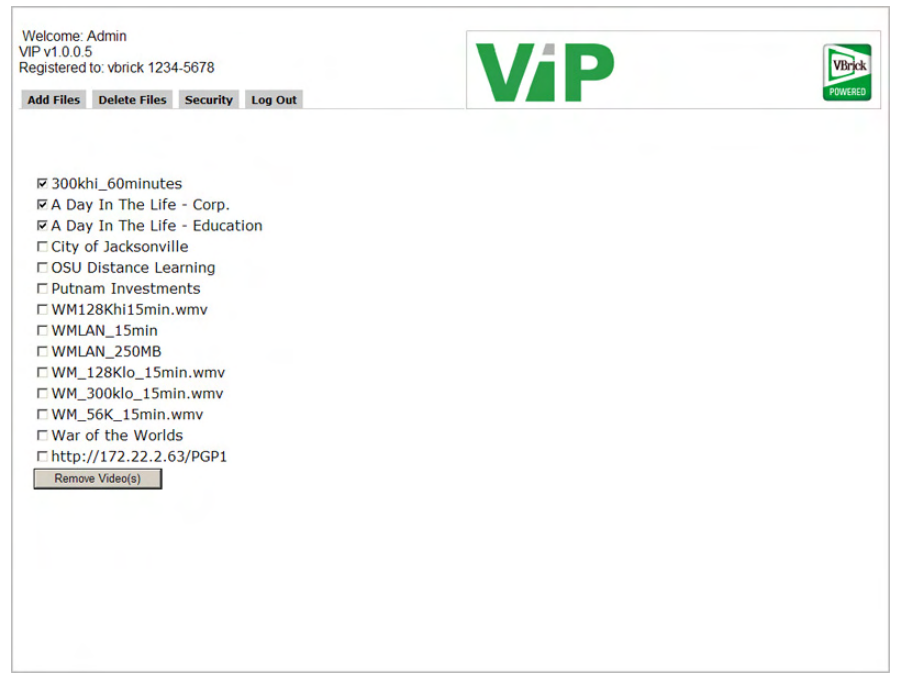

**Figure 5.** Delete Files

### <span id="page-8-1"></span>**Security**

This window lets you set and confirm a new password. The ViP administrator user name is always admin. The password can be changed as desired.

### <span id="page-8-2"></span>**Logout**

Click this tab to logout immediately.

# <span id="page-8-3"></span>**OSN ViP Performance Issues**

When using **live video**, the number of viewers of live video is limited only by the capacity of your network and the source VBrick appliances. For multicast, you may have a virtually

unlimited number of viewers. For unicast live video, the capacity is limited to the capacity of the VBrick (up to 200 viewers), the VBrick reflector (200 viewers), or a WM Server publishing point.

When using **stored video**, the number of viewers of stored video is subject to many factors. Video that is stored on the ViP is delivered via "progressive download." This method is not streaming but rather a file download that begins to play before the whole file is downloaded. Progressive download should be used only for smaller video files (less than approximately 25 MB) because navigation of the video is not possible until the whole file is downloaded to the user's computer. Also, progressive download does not scale to a large number of simultaneous viewers. Video files uploaded to the ViP are intended for small enterprises where there is occasional or light usage. The ViP is also limited to approx 65 GB of storage.

**Note** For heavy usage, and/or where the files are lengthy, they should be placed on a streaming server and the reference URL should point to the video on the server.

## <span id="page-9-0"></span>**OSN ViP FTP Accounts**

The ViP comes preconfigured with four special FTP accounts. You access these accounts via conventional FTP.

| Name         | Description                                                                                                    | <b>Details</b>                                                                  |
|--------------|----------------------------------------------------------------------------------------------------|---------------------------------------------------------------------------------|
| Videos       | The account is used to directly<br>upload new videos and their<br>associated XML files and/or to<br>delete existing videos and XML files.<br>If possible it is suggested that the<br>administrator use the administrative<br>interface to upload files. However,<br>should files exceed 250 MB, then<br>FTP is required. Manual creation of<br>XML descriptor files is required to<br>add videos in this manner. | Username: videos<br>Password: user<br>Viewing URL: http://ip/videos             |
| Podcast      | This account is used to provide<br>direct access to Podcasts that have<br>been uploaded to the ViP via the<br>VBrick Pod Transcoder.                                                                                                    | Username: podcast<br>Password: user<br>Viewing URL: http://ip/podcast           |
| Presentation | This account is used to give<br>multimedia presentations via a<br>(future) version of VBPresenter.                                                                                                    | Username: presentation<br>Password: user<br>Viewing URL: http://ip/presentation |
| Priority     | This account is used by the VBrick<br>Priority Alert System to provide<br>desktop priority announcements.                                                                                                    | Username: priority<br>Password: user<br>Viewing URL: http://ip/priority         |

**Table 2.** ViP FTP Accounts

# Chapter 2

# <span id="page-10-2"></span><span id="page-10-0"></span>WM Appliance Configuration

#### **Topics in this chapter**

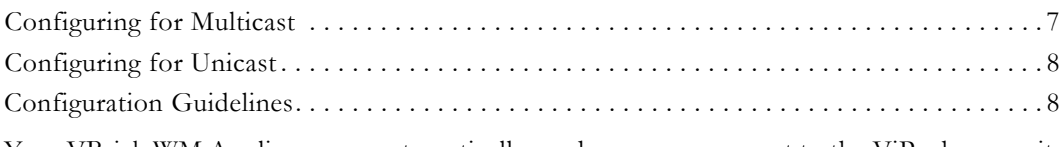

Your VBrick WM Appliance can automatically send an announcement to the ViP whenever it is on and transmitting video. The ViP program list is dynamic and is based on the ViP's receipt of VBrick Program Announcements or SAPs. The ViP listens for two types of announcements: Multicast SAPs and Unicast messages.

## <span id="page-10-1"></span>**Configuring for Multicast**

Use the following steps to configure a VBrick for multicast. Basically, you set your VBrick **Announce(SAP)**, **Program Name**, **Program Author**, and **Copyright** field as desired. When your VBrick is set to deliver video via multicast, and both the ViP and the target viewer can receive that multicast, the program information is available for selection, and the viewer can view the live video. The information is transmitted by each configured VBrick as long as **Announce Program Guide (SAP) for Multicast** is enabled. Go to **Configuration > Encoder > Announce(SAP)**) and verify the **IP Address** and **Port** are set to 224.2.127.254 and 9875.

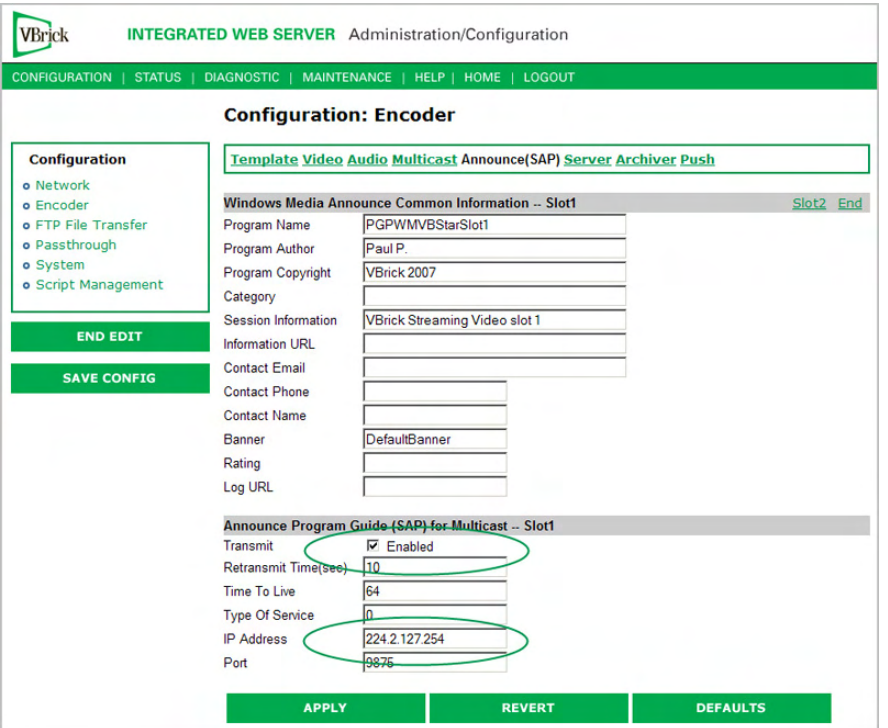

**Figure 6.** Multicast Configuration

# <span id="page-11-0"></span>**Configuring for Unicast**

For unicast (i.e. non-multicast), the ViP is informed about the video URL from the source VBrick. This is set in the VBrick WM Appliance (**Configuration > Encoder > Server > Announce External Server**). Select **Enable** and set the **IP Address** or **Host Name** to the IP Address or Host Name of your ViP (e.g. http://123.123.123.123) and be sure the port is set to 9878. Enter the viewing URL which may be the URL of a VBrick reflector or an external, Internet-connected streaming service provider like PowerStream.

If you are not using an external reflector (e.g. PowerStream), then you may elect to enable **Configuration > Encoder > Server > Announce HTTP and RTSPU Server**. You may enable HTTP or RTSPU (HTTP is more common). This will cause the VBrick WM Appliance to announce its internal streaming server URL to the ViP.

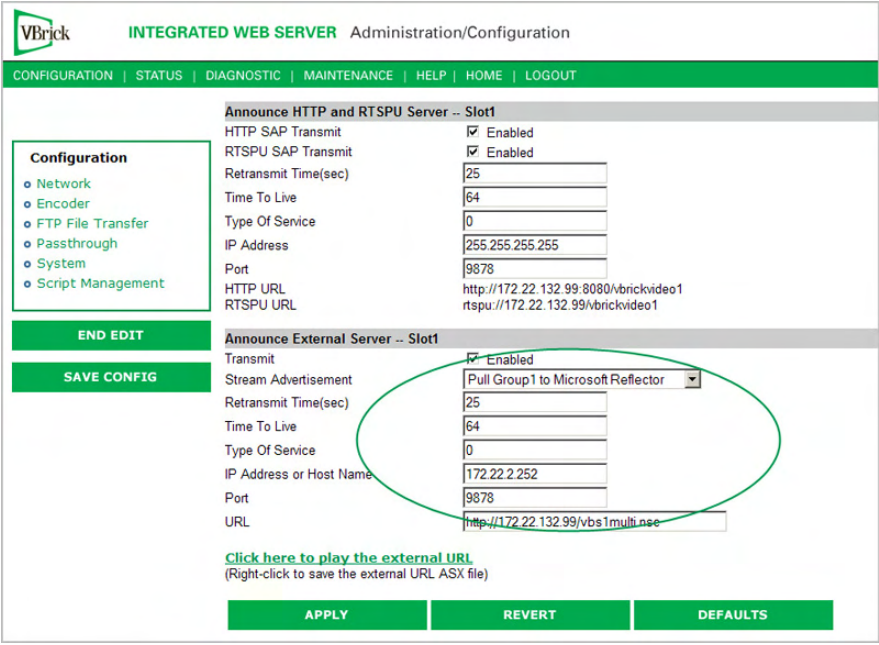

**Figure 7.** Unicast Configuration

# <span id="page-11-1"></span>**Configuration Guidelines**

- If you are using multicast and all viewers are within your multicast-enabled network, only use **Multicast Announce(SAP)**.
- If you are not using multicast and all viewers are within your local area network, use only **Announce HTTP or RTSPU**. The video will come from each VBrick's internal streaming server.
- If your ViP is exposed to the public Internet and your video sources are available on the public Internet, use **Announce External**. The video will come from a VBrick via an external reflector.
- If you have one or more multicast videos, and a viewer is not able to receive multicast (e.g. they are on the public Internet), they may select the video but it will fail. This is normal behavior.

# Chapter 3

# <span id="page-12-0"></span>OSN ViP Installation

#### **Topics in this chapter**

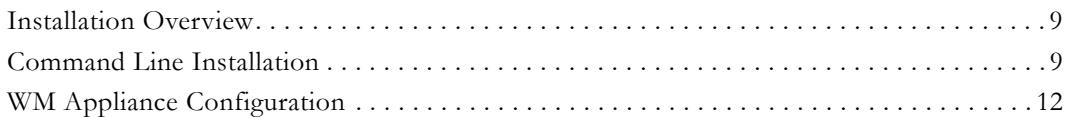

## <span id="page-12-1"></span>**Installation Overview**

The ViP package is a set of tools and web pages which give the 3Com OSN module the ability to direct users to live and stored video as well as provide streaming of locally stored content. The ViP package consists of the following components.

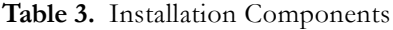

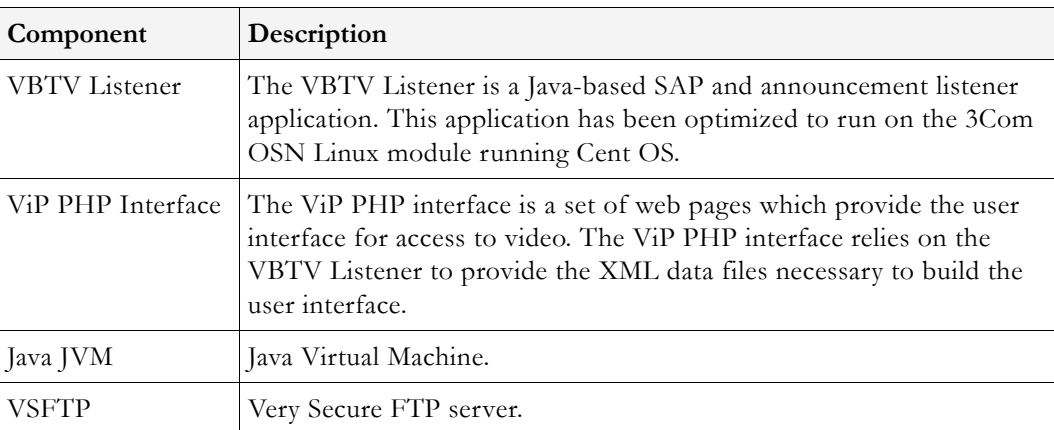

### <span id="page-12-2"></span>**Requirements**

An Apache Web Server with PHP module is required.

## <span id="page-12-3"></span>**Command Line Installation**

The vip.tar needs to be uploaded to the OSN unit. Any SFTP tool can be used to copy vip.tar to the OSN unit. For your convenience we've included a batch file and SFTP application to assist you.

- $\nabla$  To install ViP from the Command Line:
- 1. Launch a DOS window by double clicking the runme.bat file in the install directory.
- 2. In the DOS window, enter the following command (insert the OSN IP address where appropriate):

psftp root@IP\_ADDRESS\_OF\_OSN -b copy.scr

3. You will be presented with an "enter password" prompt. Enter the root password to your OSN which by default is root The vip.tar file will now be automatically copied to the /tmp directory on the OSN. During this time, there may be a pause as the files are transmitted to the OSN.

**Note** Please wait while this 150 MB file is transferred. The command line stays blank and there will be no indication that a file transfer is currently in progress.

4. Once the file is successfully transferred, you should be presented with a command prompt again. At this point, type the following command to launch the PuTTY application: putty

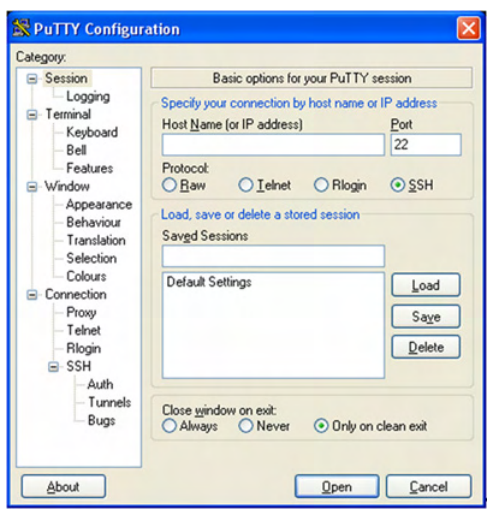

- 5. In the **Host Name (or IP address)** field, enter the IP address of your OSN module.
- 6. If it is not already selected, select the **SSH** radio button.
- 7. Click the **Open** button and a Putty SSH command window should open.
- 8. You should be prompted to log in. Do so using the user ID of root and the root password which by default is root
- 9. Upon successful login, change directories to /tmp with the following command: cd /tmp
- 10. Once in the /tmp directory, untar the vip.tar file with the following command:

#### tar -xvf vip.tar

11. Once extracted, change directories to the vip directory with the following command:

#### cd /tmp/vip

12. The install\_vip.sh file needs to have its permissions modified. Do so with the following command:

#### chmod 755 install\_vip.sh

13. Next, run the installer with the following command:

#### ./install\_vip.sh

At this point, you will be presented with interactive questions regarding licenses and installation procedure. Answer all questions with yes, no, company name and serial number (found on the CD or box) as needed. This script will copy all files to their appropriate location, change their file permissions as needed, create directories, and add the

vbtvlistener.jar file as a service which will run on boot up for run levels 2 through 5. While this script executes you may see a FAILED notice when the http daemon is being stopped. This will not affect the service and will not cause a problem. Once installed on the OSN unit, you will see these files in the following directory structure:

/vip .htaccess httpd.conf install\_vip.sh jre-6u2-linux-i586-rpm.bin php.ini readme \*\*this file\*\* vbtvlistener .conf vbtvlistener.jar vip.php vipindex.php vsftpd.conf vsftpd-2.0.1-5.EL4.5.i386.rpm /admin index.php ulstatus.php uploader.php vip\_admin\_add.php vip\_admin\_logout.php vip\_admin\_pwchange.php vip\_admin\_remove.php vip\_admin.php /conf pswds taglist /css admin.css /images vip\_logo.gif /includes admin\_login.php constants.php functions.php podcast.inc /js loginjs.php /saps \*EMPTY\* /videos (Sample content may vary) a\_day\_corp.wmv a\_day\_corp.xml a\_day\_education.wmv a\_day\_education.xml jacksonville\_300k.wmv jacksonville\_300k.xml OSU\_300k.wmv OSU\_300k.xml PutnamInvestments\_Final300k.wmv PutnamInvestments\_Final300k.xml

#### /bin/vbtvlistener.jar /etc/vbtvlistener.conf /etc/rc.d/init.d/vbtvlistener

If the installation completes successfully without error you should be able to navigate to the IP address of the OSN with Internet Explorer and see the launch page: http:// IP\_Address\_of\_OSN. You should be presented with a user interface which will, after one minute, display any available live streams on your network. You should also be able to click **On-Demand** and select various sample programs.

## <span id="page-15-0"></span>**VBTV Listener Configuration**

If the installation is successful and all files are successfully placed in their proper default locations, you will find the configuration file for the SAP listener at the location /etc/ vbtvlistener.conf. It is suggested that you use the default configuration file. Should a specific configuration be required, be sure to restart the VBTVListener after the configuration file is modified. To do this, either reboot the machine or use the command service vbtvlistener stop and then service vbtvlistener start

## <span id="page-15-1"></span>**Changing FTP and Root Passwords**

- To change the FTP and Root passwords:
- 1. Go to the "software" folder on the Product CD.
- 2. Double-click on putty.exe
- 3. When prompted for UID and PW enter the UID of root and the PW for root (default is root).
- 4. A command line should appear. The command to change the password for the following users is: passwd <username> For example: passwd root will change the password for the root user (recommended) and you will be prompted to confirm.
	- Users: root videos podcast presentation priority

# <span id="page-15-2"></span>**WM Appliance Configuration**

For a brief explanation of how to configure a VBrick WM Appliance to work with a ViP, see [WM Appliance Configuration on page 7](#page-10-2). For complete encoder documentation, please see the *VBrick WM Appliance Admin Guide*. Note that the latest documentation for VBrick products is always available on the web. If you have Internet access and want technical information about any VBrick product, go to www.vbrick.com/documentation

October 30, 2007 4410-0227-0000